# Guide de démarrage rapide de l'e-RAV pour les CPC :

## Création et mise à jour de navires en bref

Mise à jour : 13/02/2024 09:51:00

#### **Quel est l'objet de ce guide ?**

**Ce guide de démarrage rapide vous donnera un bref aperçu du processus e-RAV pour soumettre des informations nouvelles et mises à jour sur les navires au RNA de la CTOI (y compris sur les navires transporteurs).**

Les principaux flux de travail décrits dans ce manuel sont les suivants :

- **Mises à jour en masse : chargez les données dans un modèle Excel, ajoutez des fichiers images si nécessaire > révisez le contenu de votre soumission, y compris les résultats de la validation > envoyez pour approbation > approuvez et soumettez > publication par le Secrétariat de la CTOI.**
- **Mises à jour interactives : trouvez le navire à éditer > faites les changements nécessaires > créez la soumission > envoyez pour approbation > approuvez et soumettez > publication par le Secrétariat de la CTOI**

*Chaque processus individuel présenté ici est décrit en détail dans le manuel dédié : " Guide de démarrage rapide de l'e-RAV pour les CPC : Ajouter des navires et mettre à jour des navires existants ".*

#### **CONTENU**

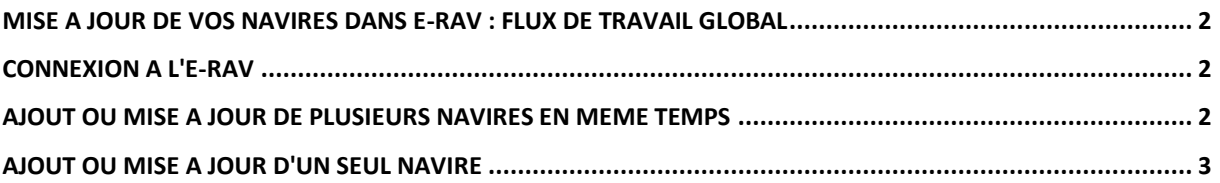

## <span id="page-1-0"></span>Mise à jour de vos navires dans e-RAV : flux de travail global

Vous trouverez ci-dessous le processus global de mise à jour de vos navires dans e-RAV. Chaque étape est détaillée dans les sections suivantes.

- **ÉTAPE 1:** Connectez-vous à e-RAV.
- **ÉTAPE 2: Fournissez vos informations sur les navires** à partir d'un fichier Excel ou en modifiant de manière interactive un navire existant.
- **ÉTAPE 3: Enregistrez votre travail** en tant que brouillon, ce qui vous permettra d'y revenir plus tard, si nécessaire.
- **ÉTAPE 4: Demander l'approbation**, si votre CPC a mis en place un processus d'approbation interne.
- **ÉTAPE 5: Soumettre la mise à jour au Secrétariat de la CTOI**, (si votre soumission a été approuvée lorsqu'il y a un processus d'approbation interne).
- **ÉTAPE 6: Recevoir une notification**, une fois que le Secrétariat de la CTOI a **publié les**  informations relatives à votre navire.

## <span id="page-1-1"></span>Connexion à l'e-RAV

- **ÉTAPE 1: Ouvrez l'URL de l'e-RAV dans votre** navigateur web [: https://rav.iotc.org](https://rav.iotc.org/)
- **ÉTAPE 2: Connectez-vous avec votre compte utilisateur CPC**

### <span id="page-1-2"></span>Ajout ou mise à jour de plusieurs navires en même temps

*Si vous devez créer/mettre à jour plus d'un navire à la fois, le moyen le plus rapide est d'utiliser la fonction de mise à jour en bloc, basée sur des modèles Excel.*

#### **ÉTAPE 1: Déterminez le modèle de soumission dont vous avez besoin** :

- a. Si vous devez créer de nouveaux navires et/ou effectuer des mises à jour importantes de navires existants (y compris des photographies), utilisez "**Navires (informations complètes)**" (vous pouvez inclure des informations sur des navires nouveaux et/ou mis à jour dans le même modèle de soumission)
- b. Si vous devez uniquement mettre à jour les détails des navires existants (mais pas les photographies), utilisez "**Détails uniquement**"
- c. Si vous devez uniquement mettre à jour les autorisations d'opérer dans l'océan Indien pour les navires existants, utilisez "**Autorisations uniquement**"
- d. Si vous devez mettre à jour uniquement les photographies des navires existants, utilisez "**Photographies uniquement**"
- e. Si vous devez radier des navires existants, utilisez "**Radiation**"
- f. Si vous devez déclarer ou révoquer des autorisations de transbordement au titre du POR pour vos propres navires de pêche, utilisez "**Autorisations de transbordement PRO**"

**ÉTAPE 2: Téléchargez le modèle de soumission** dont vous avez besoin sur le site web de la CTOI **:<https://iotc.org/e-rav>**

#### **Astuces pour le remplissage des modèles de soumission**

Chaque modèle de déclaration comprend une feuille intitulée "Exemple" (et dans certains cas une feuille intitulée "Conseils"), qui vous donne des informations utiles sur la manière de remplir le formulaire. Une autre feuille intitulée "Codes" fournit les différentes listes de codes à utiliser dans le modèle.

#### **Déclaration des engins de pêche utilisés par les navires**

Les navires de pêche peuvent utiliser plusieurs types d'engins de pêche. Si vous devez déclarer plusieurs types d'engins pour un navire donné, veuillez séparer les codes de type d'engin par un point-virgule dans le champ "Engin utilisé" du modèle Excel.

#### Exemple : Engin utilisé : "LL;GI;HAND"

#### **Photographies dans les modèles « Navires»**

Lors de la création/mise à jour d'un navire à l'aide du modèle « Navires », il est obligatoire de fournir des photographies, et le fait de ne pas les fournir bloquera la soumission. Néanmoins, pour les navires en cours de mise à jour, s'ils disposent actuellement des trois photos dans l'e-RAV, le fait de ne pas fournir de photos avec la soumission sera simplement signalé comme un avertissement non bloquant. Nous vous encourageons cependant à fournir de nouvelles photos si l'un des marquages extérieurs du navire mis à jour a changé.

#### **ÉTAPE 3: Remplissez le modèle avec vos informations** : assurez-vous de lire la feuille d'exemple qui donne des instructions sur la manière de remplir le modèle.

- **ÉTAPE 4: Ouvrez la page des soumissions** : <https://rav.iotc.org/fe/submission>
- **ÉTAPE 5: Cliquez sur le bouton "Nouvelle soumission".**
- **ÉTAPE 6: Uniquement pour les utilisateurs de l'UE : Sélectionnez l'État du pavillon de l'UE pour lequel vous soumettez des informations.**
- **ÉTAPE 7: Sélectionnez le type de soumission que** vous effectuez (voir étape 1) et **glissezdéposez ou choisissez le modèle de soumission que vous venez de remplir.**
- **ÉTAPE 8:** Si vous soumettez un dossier "**Navires (informations complètes)**" ou "**Photographies uniquement**", téléchargez les fichiers images dans l'onglet "**Chargement de photos**".
- **ÉTAPE 9: Examinez les éventuels problèmes signalés par l'e-RAV concernant votre soumission** : tout problème bloquant vous empêchera d'aller plus loin (le cas échéant, vous pouvez les marquer comme étant ignorés et ils ne seront pas soumis, ou vous pouvez les corriger dans votre fichier de soumission, puis le télécharger à nouveau).
- **ÉTAPE 10:** Si aucun problème de blocage ne subsiste,
	- a. et votre CPC a mis en place un **processus d'approbation interne :**
		- i. **Sauvegardez et envoyez votre demande pour approbation interne**
		- ii. Si vous êtes le gestionnaire de votre CPC, **examinez et approuvez la demande.**
	- b. et votre CPC n'a pas mis en place de processus d'approbation interne :
		- i. **Sauvegarder et soumettre** pour examen
- **ÉTAPE 11:** Une fois que le personnel du Secrétariat de la CTOI aura examiné votre demande, il **la publiera** et vous serez informé par courrier électronique que les mises à jour de votre navire sont désormais disponibles sur le moteur de recherche e-RAV.

## <span id="page-2-0"></span>Ajout ou mise à jour d'un seul navire

Si vous devez ajouter ou mettre à jour un seul navire, il peut être plus rapide d'utiliser la fonction interactive.

- **ÉTAPE 1: Accédez à la page de recherche** [:](https://rav-staging.iotc.org/fe/record) <https://rav.iotc.org/fe/record>
- **ÉTAPE 2:** Si vous voulez:
	- a. **ajouter un nouveau navire**, ouvrez la barre latérale gauche et cliquez sur "**Nouveau navire+**"
	- b. **modifier un navire existant**, recherchez-le à l'aide de la fonction de recherche, **ouvrez-le et cliquez sur l'un des boutons Modifier.**
- **ÉTAPE 3: Remplissez les informations requises** : les problèmes bloquants (par exemple, les champs obligatoires manquants) sont affichés en rouge, tandis que les problèmes non bloquants sont affichés en jaune.

**ÉTAPE 4: Une fois cela fait, cliquez sur le bouton Créer une soumission**

**ÉTAPE 5: Examinez tous les problèmes signalés par l'e-RAV concernant votre demande** : tout problème de blocage vous empêchera d'aller plus loin.

**ÉTAPE 6:** Si aucun problème de blocage ne subsiste,

- a. et votre CPC a mis en place un **processus d'approbation interne :**
	- i. **Sauvegardez et envoyez votre demande pour approbation interne**
		- ii. Si vous êtes le gestionnaire de votre CPC, **examinez et approuvez la demande.**
- b. et votre CPC n'a pas mis en place de processus d'approbation interne :
	- i. **Sauvegarder et soumettre** pour examen
- **ÉTAPE 7:** Une fois que le personnel du Secrétariat de la CTOI aura examiné votre soumission, il **la publiera** et vous serez informé par courrier électronique que les mises à jour de votre navire sont désormais disponibles sur le moteur de recherche e-RAV.